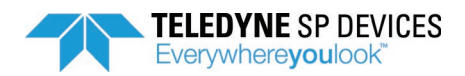

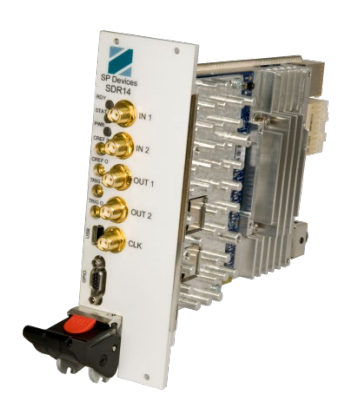

**Application Note:** 

# **Arbitrary Waveform Generator on SDR14**

# **Table of Contents**

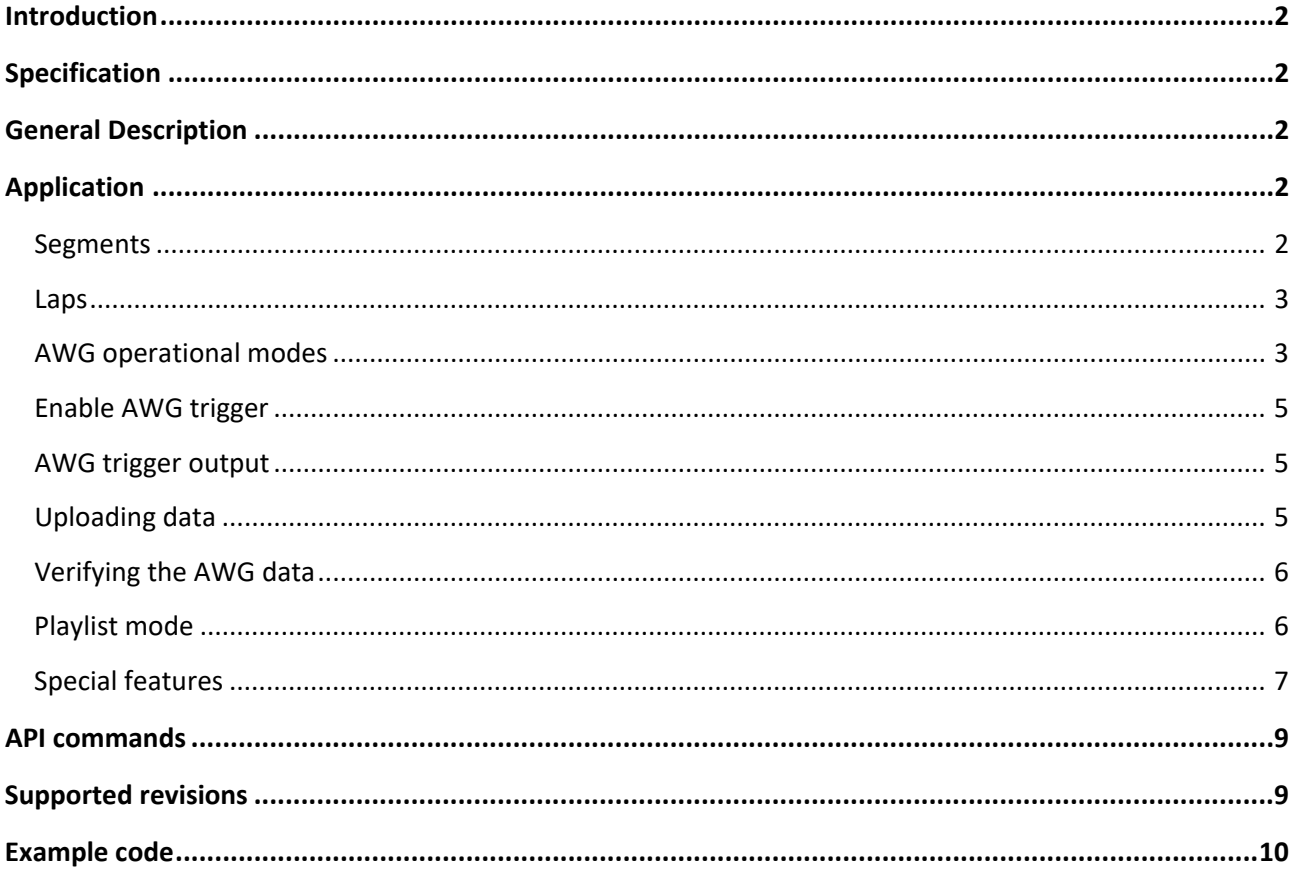

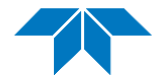

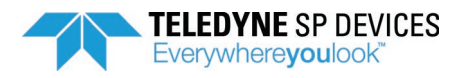

#### **1 INTRODUCTION**

The SDR14 ADQ, produced by SP Devices, has two output channels capable of 14-bit output at 1600 MSPS each. Each output channel is fitted with an Arbitrary Waveform Generator (AWG) controller, which this document will provide usage instructions for. An Arbitrary Waveform Generator (AWG) is a signal generator which can produce user defined sequences of output data.

#### **2 SPECIFICATION**

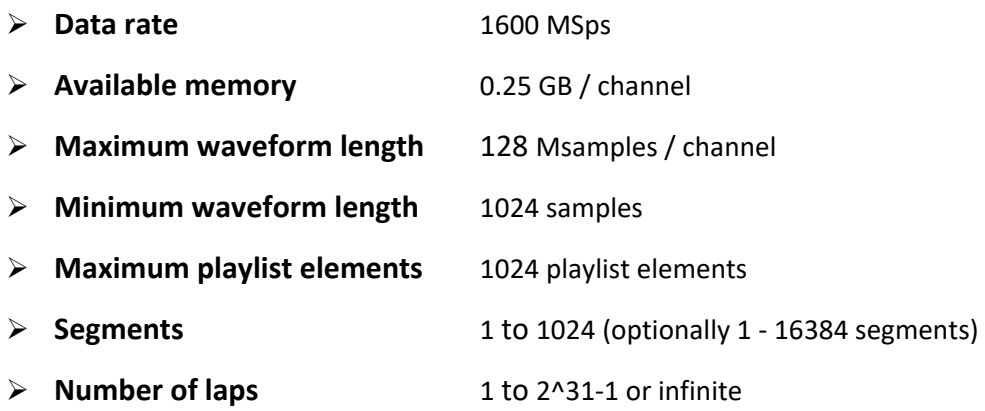

#### **3 GENERAL DESCRIPTION**

The AWG data is stored in the DRAM memory of the digitizer. Waveform data can easily be uploaded to the DRAM using API commands. The AWG data can be subdivided into between 1 and 1024 data segments, where each segment is of a user defined length.

During AWG operation, the segments are read out to the DACs sequentially. The user can set how many laps each segment should be run before the AWG moves on to the next segment. This reduces the amount of data that is needed to run longer repetitive data patterns.

There are several modes of operation for the AWG with regards to triggering, which are detailed below.

#### **4 APPLICATION**

#### **4.1 Segments**

The AWG has the possibility to make use of up to 1024 segments. The segments are stored in the onboard DRAM memory on SDR14. Each segment may be set to any length, independently of other segments, with the only limitation being that the segment length must be set as a multiple of 16 samples, and that there is a minimum segment length of 1024 samples. The maximum segment length is limited by the total available memory per channel, as seen in the specification above.

The segment DRAM data may also be reprogrammed during operation of the AWG. As an example,

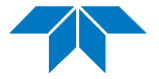

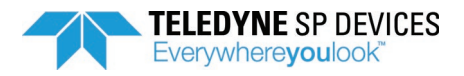

this could be used to switch between two segments and replace the data of one segment while the other is looping. This may be used to remove the limit of 1024 unique segments set by the AWG logic, since dynamic segment reprogramming during operation allows an infinite number of different segments. Care has to be taken to avoid reprogramming the data sections currently being read out, in order to avoid glitches in the output.

#### **4.2 Laps**

The user also to define the number of laps each segment should be run. The number of laps is user programmable for each segment, between 1 and 2^31-1. If the number of laps for one segment is set to 2^31 or higher, it will run infinitely. This can be combined in order to run a series of segments first, and then loop the last segment infinitely. The loop can only be broken via the trigger mode "seamless trigger" (see below), or by disarming the AWG.

Segments: S1, S2 (2 laps), S3 (infinite)

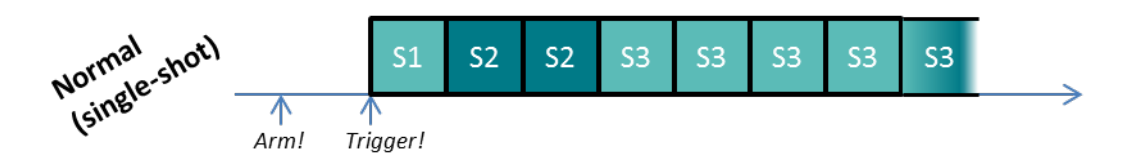

**Illustration 1. Infinite laps mode, with segment S3 having a laps value of 2^31 or higher, thereby enabling infinite laps.**

#### **4.3 AWG operational modes**

There are several different modes of operation for the AWG. The AWG is always started by a trigger. The operational modes react differently on the triggers. The modes are summarized here:

#### **Normal mode**

If no special mode options are selected, the AWG will wait for a trigger event before outputting data, and will require a manual rearm before every trigger.

# **Triggered-lap mode**

In this mode, every single lap for every segment will require a trigger event before starting. This is useful if an output consisting of a large number of different pulses is desired, with long spaces of silence in between. Instead of programming the empty spaces as actual waveform data (which is not very memory-efficient), this can be done by letting each pulse be programmed as an AWG segment and then spacing out the trigger signals.

# **Continuous mode**

This mode starts the AWG immediately upon rearming, without waiting for a trigger, and will then loop the segment data for as long as the AWG is being rearmed. If an autorearm is used instead of a normal arm function call, the AWG will start looping data infinitely without any pauses.

#### **Seamless triggered mode**

Upon receiving a trigger signal in the seamless triggered mode, the currently running

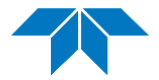

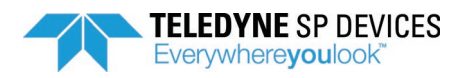

segment will skip any remaining laps (regardless of how many), and seamlessly cross to the next segment. By using the seamless mode in conjunction with segments programmed with infinite laps, the AWG will loop indefinitely on each segment and will switch over to the next segment seamlessly upon receiving a trigger.

(When synchronizing several SDR14 in a system with the seamless trigger mode, the minimum segment length has to be increased to at least 16384 samples to guarantee reliable synchronization.)

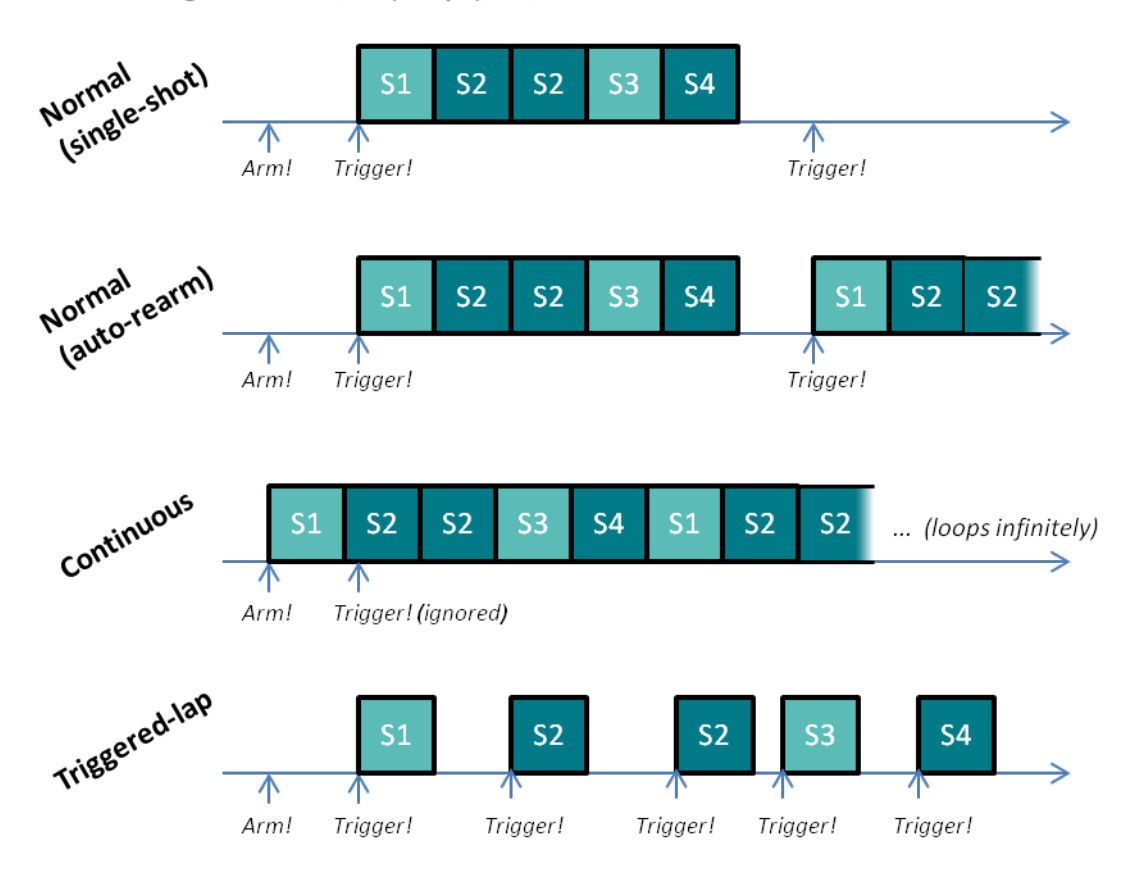

Segments: S1, S2 (2 laps), S3, S4

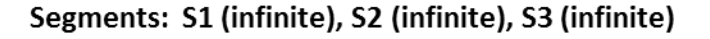

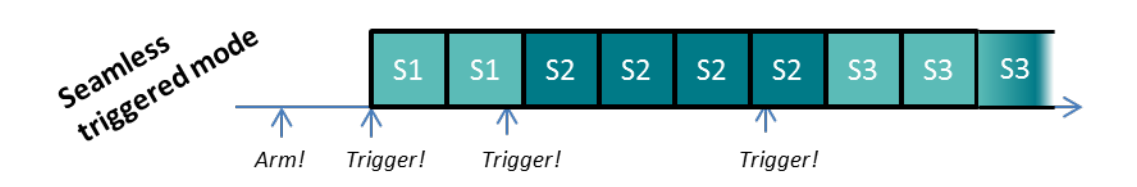

**Illustration 2. Segment sequences for various operational mode, showing some of the things that can be done using the AWG.**

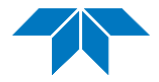

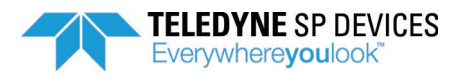

#### **Enable AWG trigger**

The trigger signals available for the SDR14 digitizer logic are also available for the AWG. However, the trigger set-up is separated. For example, the digitizer may be configured to trigger on level trigger, whereas the AWG triggers on the external trigger. The command *AWGSetTriggerEnable* controls the configuration of the trigger for the AWG.

#### **AWG trigger output**

The AWG can generate a trigger output to the PXIe backplane or on the front panel trigger, which is synchronized to the waveform generation. This trigger output can be configured to:

- Output a trigger signal at the start, or the end of a segment
- Re-arm automatically after triggering, or require manual rearm
- Variable trigger output pulse length

Use the command *AWGSetupTrigout*, *AWGTrigoutArm*, *AWGTrigoutDisarm* to control the trigger output. This trigger signal may be routed to the PXIe backplane trigger outputs DSTARC, PXI TRIG 0, or PXI TRIG 1 by the *EnablePXIeTrigout* command.

#### **4.4 Uploading data**

Data upload is done in two stages: segment memory allocation and segment writing.

A segment memory allocation allocates a slice of memory space for a specific segment. This is done using the API function *AWGSegmentMalloc*. The segment space can then be set to any length from the minimum of 16 samples up to the maximum as determined by the available memory (see specification above).

Once the segment memory is allocated, the API function *AWGWriteSegment* should be used in order to upload the actual segment waveform. The waveform data length can be anywhere between the minimum of 16 samples and up to the entire allocated memory size. During operation, the AWG will only read out as much data as was programmed using this function, not the entire allocated memory.

There is also a faster command called *AWGWriteSegments* where you upload all segments at once.

If the AWG has been allocated and programmed with a set of segments, and a segment is then reallocated with a larger memory space, a write to this segment will overwrite the data of the following segment. In order to avoid errors, a reallocation should therefore be followed by a reprogramming all the segments. A good idea is to allocate as much memory as possible for each segment, to avoid having to reallocate during operation just because a single segment needs to be written to with a particularly long set of data.

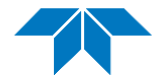

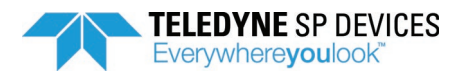

# **4.5 Verifying the AWG data**

There are some simple ways of verifying the waveforms that the SDR14 AWG produces. One is to connect the analog outputs to the analog inputs and collecting ADC data using ADCaptureLab, Matlab or any other compatible program.

Another way is to enable the ADC data mux (bit 1 in user register 0) in order to bypass the analog front-end and directly reroute the data from the DRAM to the PC. This will get you the exact values from the AWG, avoiding analog noise and distortion.

It should be noted that the ADCs operate at half the data rate of the DACs. This will mean that for the analog verification strategy, high-frequency content will be folded to lower frequencies, and for the data mux strategy, the AWG data will be downsampled by a factor of 2.

A third way would, of course, be to use an external tool such as an oscilloscope, and connect an external trigger signal to both SDR14 and the scope.

#### **4.6 Playlist mode**

There is also a playlist mode available started by setting *AWGPlaylistMode* to 1. The associated number of laps specification for each segment is ignored in playlist mode, as each playlist item has a number of laps specification in itself.

Each playlist elements defines which segment ID to play, which playlist index to play as next (jump to), how many laps to play of the segment and also a trigger generation definition. It is possible to generate a trigger which is played one every lap of the playlist element or just the first lap, with an offset in samples, configurable polarity and configurable length. You may also define how the playlist element generates switching signals to the user logic inside the FPGA (only valid for FPGA DevKit users).

The playlist is uploaded by the API command *AWGWritePlaylist* or *AWGWritePlaylistItem*. It is possible to change the playlist during playback, affecting the sequence played. Any changes to a currently playing segment will not be used. When you upload or change elements you may choose to only update the segment ID, number of laps, next to play info or trigger information by individual masking. Note that you must enable all segment IDs up to the maximum used, otherwise if the playlist reaches a not enabled segment it will stop playing.

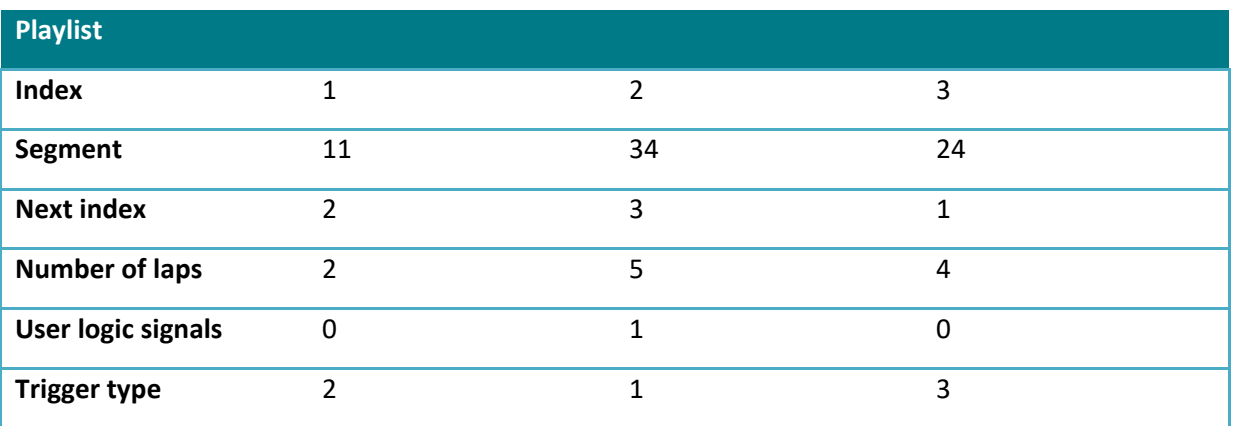

Example:

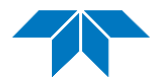

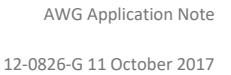

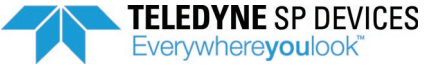

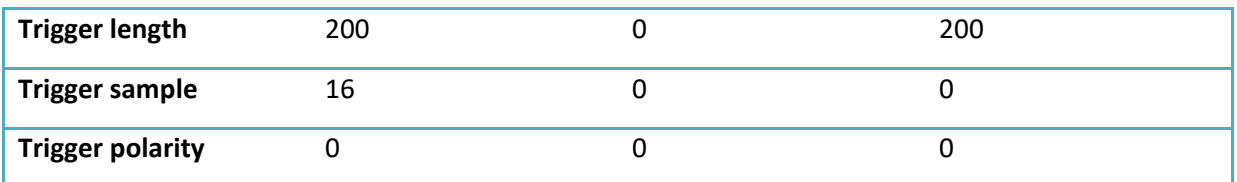

When AWG is triggered, segment 11 will be played twice – issuing a trigger at sample 16 of 200 ns length of the first lap only. Then a jump will be to index 2, which defines segment 34 to be played five times, issuing no triggers, but issuing a user logic signal for both segment and lap switch. Finally a jump to index 3 will be made, which defines segment 24 to be played 4 times, issuing a trigger only on the first lap at offset sample 0 for 200 ns. After that is finished the sequence will jump back to index 1 and go for segment 11 again.

#### **4.7 Special features**

It is possible to use the extra bits in the 16-bit provided in data (only 14 bits on DAC) to encode special features into the data. At the moment two different features are available; zero encoding (by command) and trigger encoding in data.

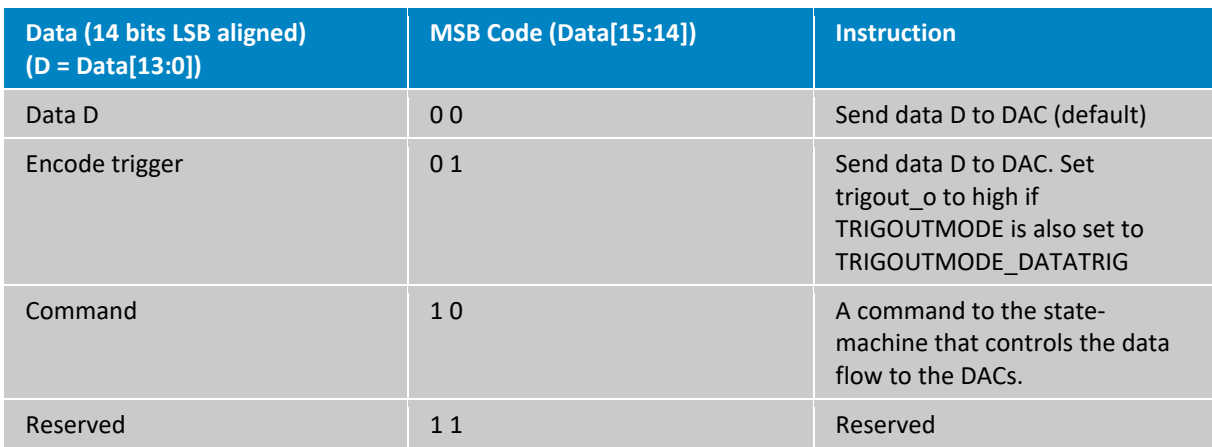

The data is 14 bits but the data word is 16 bits. 2 MSBs are used as specific commands.

Commands may only be issued on 8-sample increments (sample N=0, sample N=8, etc). When a command is detected on sample N=0, samples N+1 to N+7 are viewed as parameters for this command. When the data field of sample N is a command (Sample N MSB = 1 0) there is a command detected.

Command name: Zero Output Command indicator: Sample 1 = 16'd0 Command parameter: Sample 3-4 = 32 bits = number of 8-sample cycles to output zero only

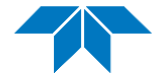

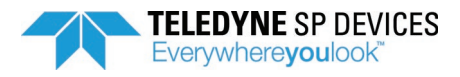

The number of samples with zero output can be set in steps of 8. The minimum amount of sample cycles to zero for each command is 3, corresponding to 24 samples. (Value of sample 3-4, 32 bits must be at least 3) otherwise corrupt behavior may occur.

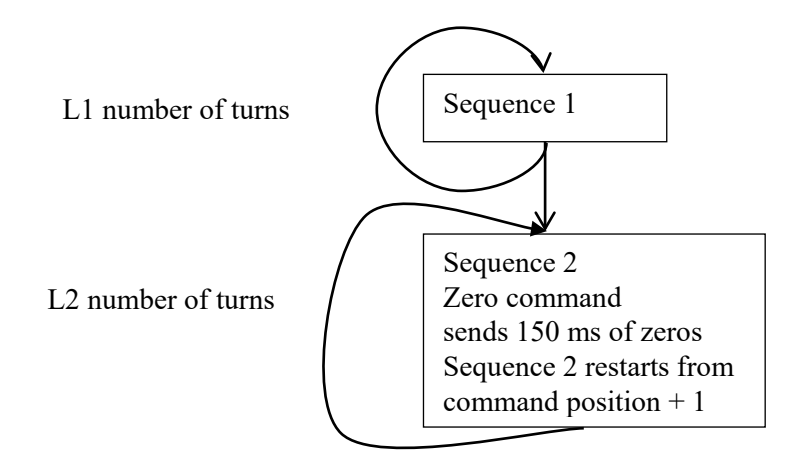

# **FIGURE 3: Sequence example with zero encoding**

#### Limitations

- 1. A command can only be placed on every  $8<sup>th</sup>$  sample.
- 2. A command word will consume 8 samples (16 bytes)
- 3. A zero output command must output at least 24 samples of zeros. If you have a lower amount of zeros, place as ordinary data in the stream.

This is because 8 samples are processed in parallel in the FPGA. The command will use all the bits in the 16 bytes where it is placed.

# **4.8**

# **4.9 Embed GPIO in data**

It is possible to embed GPIO output in data. This is performed by using the non-used 2 extra bits of each sample in the 8 sample-parallel stream. In total there are  $8 \times 16$  bits = 128 bits in each such 8sample word. These are handled with the 200MHz clock, meaning that GPIO output will be aligned to this 200MHz clock.

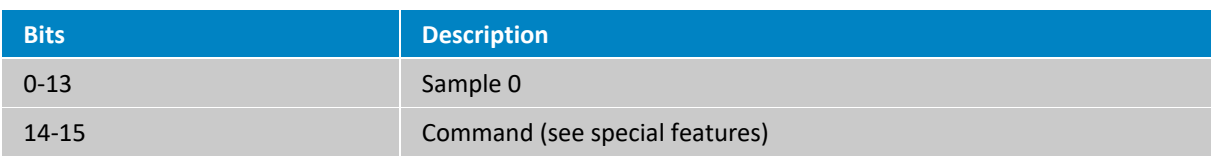

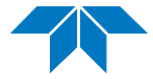

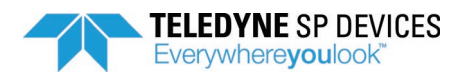

12-0826-G 11 October 2017

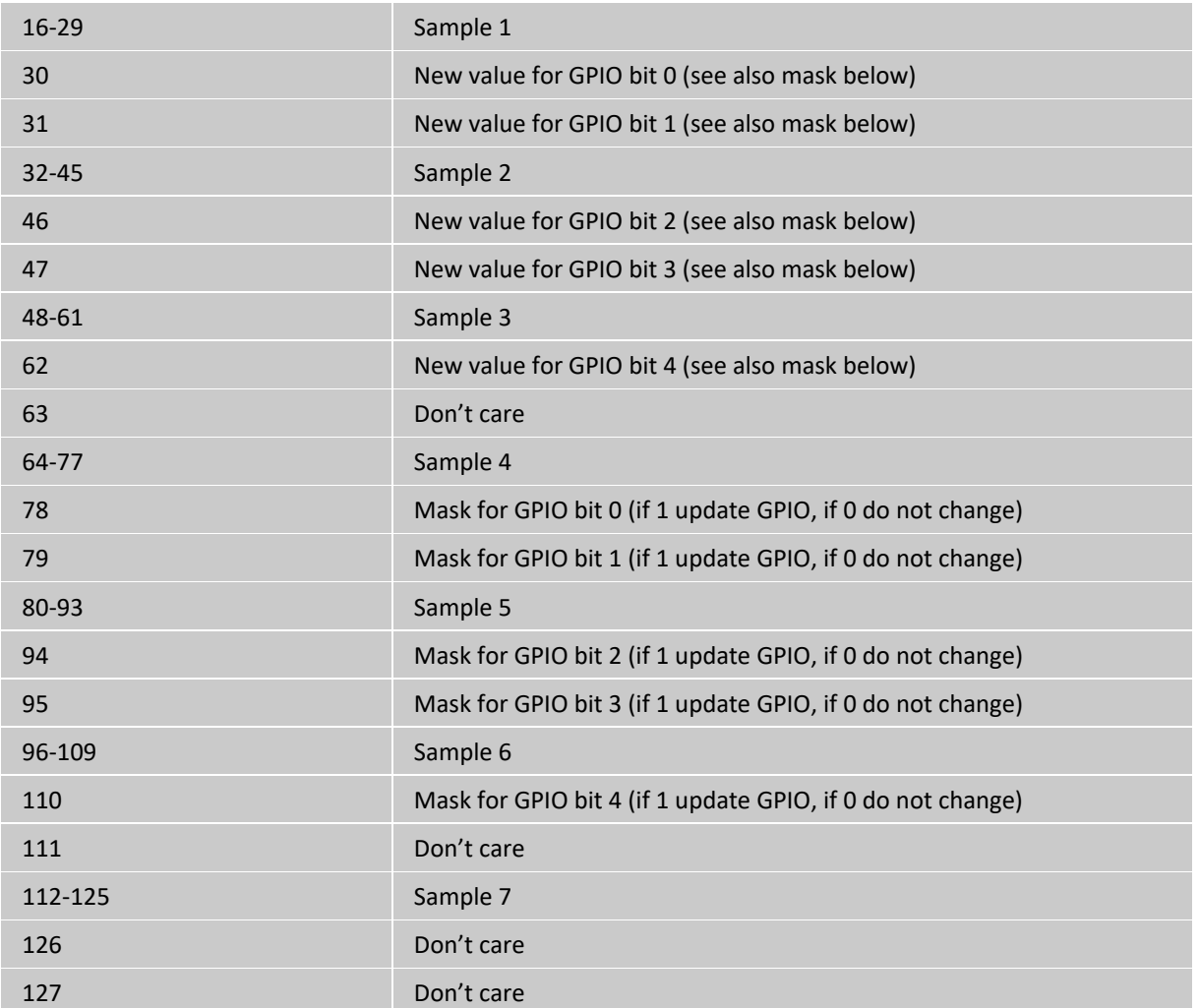

The SetDirectionGPIO API command must be used to select the embedded GPIO from the desired channel as output on the GPIO ports.

#### **5 API COMMANDS**

This application note does not intend to contain all available API commands. The ADQAPI user's guide, which contains descriptions of all commands used for controlling the AWG, can be found in the ADQ SDK at:

*"SP Devices\Documentation\ADQAPI Reference Guide"*

#### **6 SUPPORTED REVISIONS**

Required firmware revision: 22794 or higher

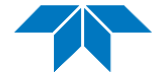

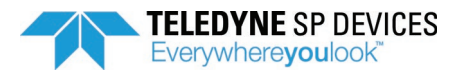

Required API revision: 22795 or higher

#### **7 EXAMPLE CODE**

The ADQ SDK installer includes several examples regarding usage of the AWG.

#### **Matlab**

#### *SP Devices/Matlab/SDR14\_AWG\_example.m*

This example script outputs a waveform consisting of five different segments of varying size and shape, and then records the output using the two analog inputs of the digitizer.

#### *SP Devices/Matlab/SDR14\_AWG\_trigmode\_example.m*

This example showcases the trigger mode which waits for a trigger before starting each segment lap. A number of segments are uploaded to the AWG and a corresponding number of data record collections are used to capture each segment lap.

#### *SP Devices/Matlab/SDR14\_AWG\_Playlist\_example.m*

This example showcases the Playlist functionality of the SDR14. You can define and upload playlists with chained segment identificators. You can alter the sequence during playback and also define a specific trigger generation function to be output on the trigout or PXIe\_trigout of the device.

# Python

# $C/C++$

# *SP Devices\ADQAPI\_example\source\example\_SDR14.cpp*

This example sets up a single triangle-waveform segment in the AWG and records it using the analog inputs.

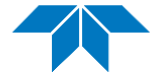